# 文字を入力する(Gboard™)

# キーボードについて(Gboard)

本機の文字入力は、画面に表示されるソフトウェアキーボードで行 います。ソフトウェアキーボード (Gboard) には、1つのキーに複 数の文字が割り当てられている「12 キー」と、1つのキーに1つの 文字が割り当てられている「QWERTY」などがあります。

- ・Gboardの自動更新などにより、操作や表示が変更されることがあ ります。
- ・ソフトウェアキーボードは、文字入力欄をタップすると表示され ます。非表示にするときは、 ■ をタップします。

#### ■ キーボードを切り替える (Gboard)

# $\mathbf{1}$

```
文字入力画面で ■ ● ■ ■
```
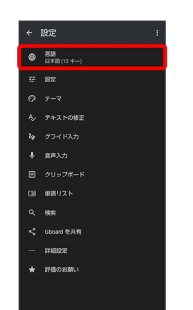

# $\overline{2}$

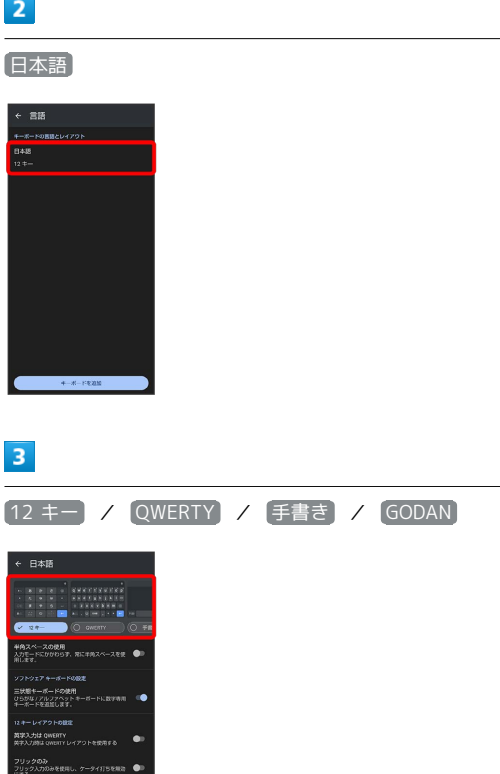

・キーボードは複数選択できます。

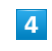

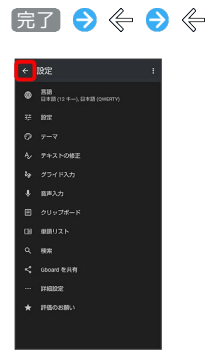

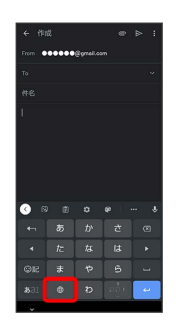

 $5<sub>5</sub>$ 

 $\bigoplus$ 

※3 入力方式が切り替わります。

• ● をタップするたびに、手順 3 で選択したキーボードに、順 番に切り替わります。

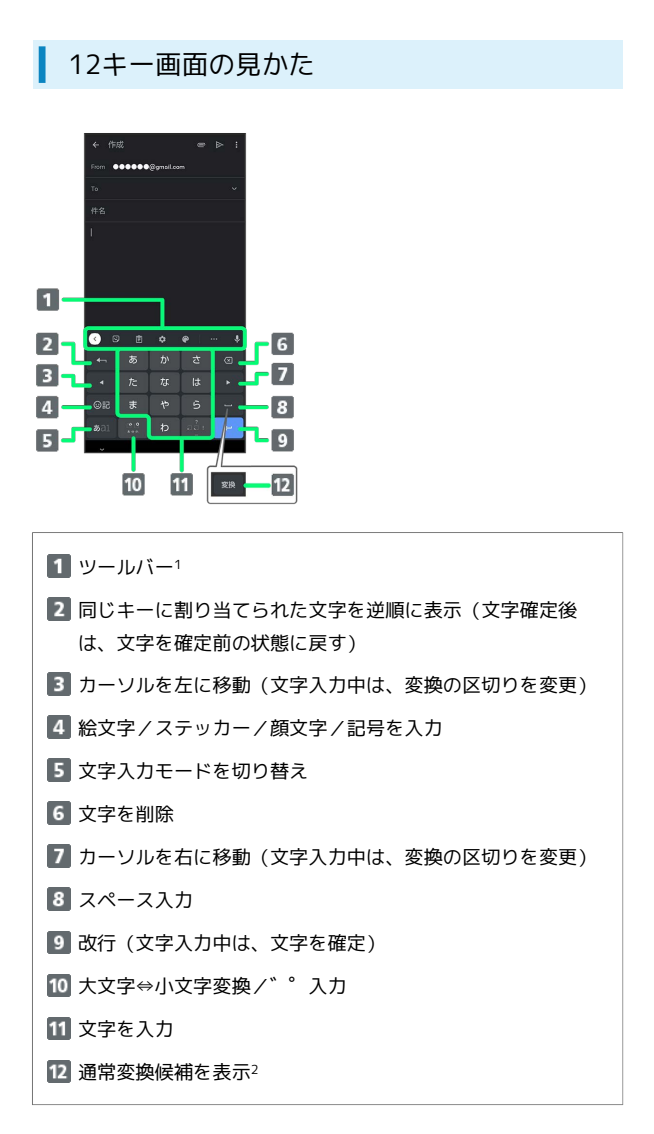

- 1 表示するアイテムを変更することもできます。詳しくは、「ツー ルバーについて(Gboard)」を参照してください。
- 2 文字入力中に表示されます。

#### QWERTY画面の見かた

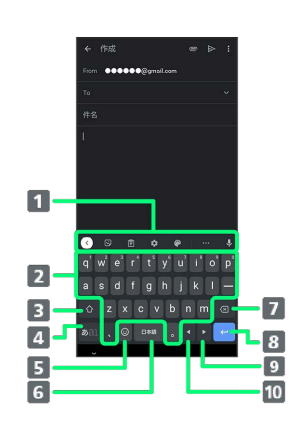

- 1 ツールバー1
- 2 文字を入力
- 3 大文字⇔小文字を切り替え2
- 4 文字入力モードを切り替え
- 絵文字/ステッカー/顔文字/記号を入力(文字入力中は、 ?を入力)
- スペース入力(文字入力中は、通常変換候補を表示)
- 7 文字を削除
- 改行(文字入力中は、文字を確定)
- カーソルを右に移動(文字入力中は、変換の区切りを変更)
- カーソルを左に移動(文字入力中は、変換の区切りを変更)
- 1 表示するアイテムを変更することもできます。詳しくは、「ツー ルバーについて(Gboard)」を参照してください。
- 2 ☆ をタップするたびに、「大文字入力」→「小文字入力」の 順に切り替わります。 ⊙ を2回タップすると、「大文字固定入 力」に切り替わります。

### ツールバーについて(Gboard)

ツールバーに表示されるアイコン(アイテム)は、次のような機能 があります。また、表示されるアイテムを入れ替えることもできま す。

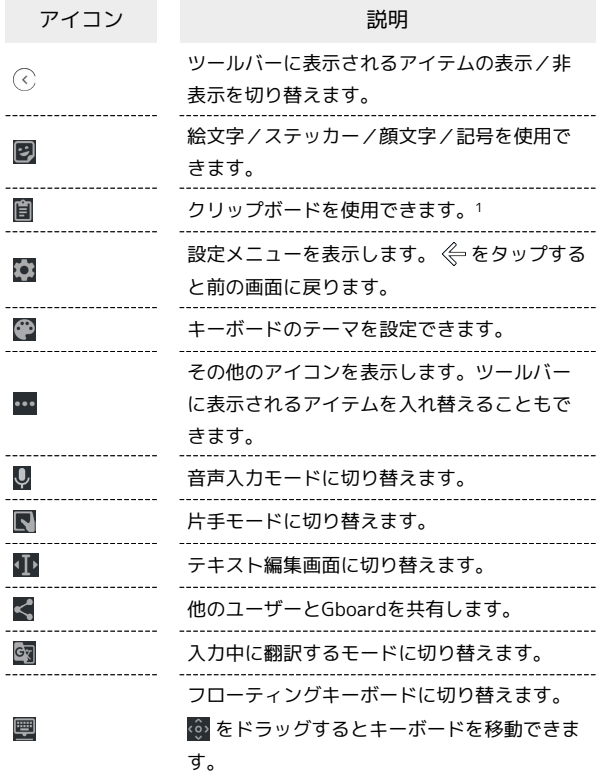

1 フリップボードをオンにする をタップして有効にしてくださ い。

### $\overline{\mathbf{1}}$

文字入力画面で …

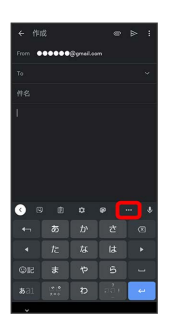

・確認画面が表示されたときは、画面に従って操作してください。

### $\overline{2}$

追加したいアイテムをロングタッチ

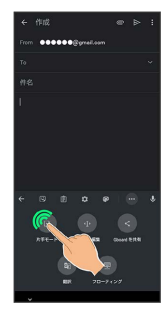

# $\overline{\mathbf{3}}$

ツールバーの追加したい位置までドラッグ

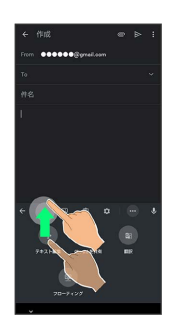

<mark>※3</mark> ツールバーに選択したアイテムが表示されます。

文字種(文字入力モード)を切り替える

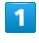

文字入力画面で「あコ」

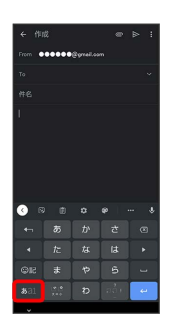

※ 文字入力モードに応じたソフトウェアキーボードが表示されま す。

・<mark>ぁal</mark>をタップするたびに、「半角英字入力」→「半角数字入 力」→「ひらがな漢字入力」の順に切り替わります。

# ■ ひらがなを入力する (12キー)

「でんわ」と入力する方法を例に説明します。

#### $\overline{1}$

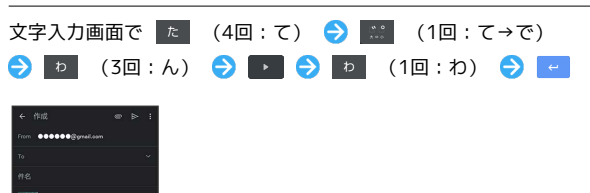

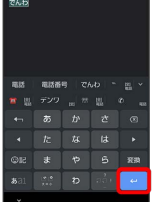

※ 「でんわ」が入力されます。

- ・同じキーに割り当てられている文字を続けて入力するときは、最 初の文字の入力後に 2 をタップしたあと、次の文字を入力しま す。入力した文字の背景色が変わったあとは、そのまま次の文字 が入力できます。
- ・キーをくり返しタップせず、キーをロングタッチしたときに表 示されるキー入力ガイドを利用して文字を入力することもできま す。詳しくは、「フリック入力について」を参照してください。

# ■ フリック入力について

12キーで入力するとき、キーをくり返しタップすることなく上下左 右にフリックすることで、入力したい文字を入力できます。

・キーをロングタッチすると、キー入力ガイドがポップアップで表 示されます。キーをタップしたまま入力する文字の方向へフリッ クし、入力します。

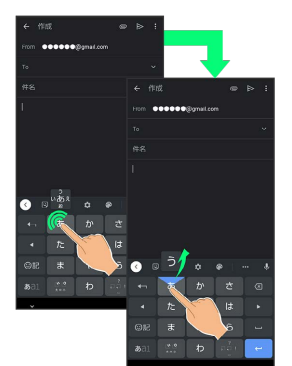

| 入力する文字         | 操作             |
|----------------|----------------|
| ਨੋ             | ぁ  を1回タップ      |
| $\mathfrak{c}$ | ぁ に触れたまま左にフリック |
|                | ぁ に触れたまま上にフリック |
| ぇ              | ぁ【に触れたまま右にフリック |
| お              | ぁ【に触れたまま下にフリック |

<sup>・</sup>フリック入力時のキーポップアップの有効/無効を 3 ● 認 定 キー押下時にポップアップ で設定することができま す。

音声で文字を入力する

#### $\overline{\mathbf{1}}$

文字入力画面で D

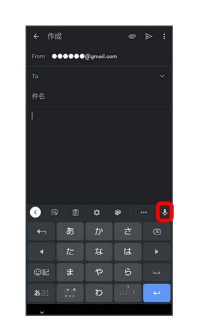

※ 音声入力画面が表示されます。

・アプリによっては、利用できないことがあります。

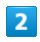

送話口に向かって話す

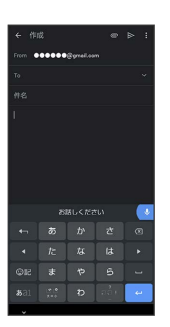

※3 話した内容が文字として入力されます。

# 文字を修正する

「また、お願いします」を「また明日お願いします」に修正する方 法を例に説明します。

# $\overline{\mathbf{1}}$

文字入力画面で | イ | 全 をタップして、修正する文字の右に カーソルを移動●

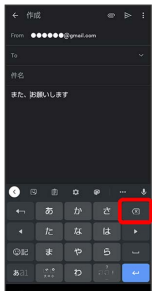

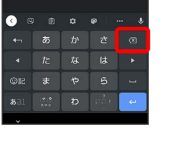

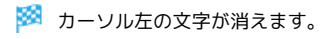

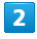

正しい文字を入力

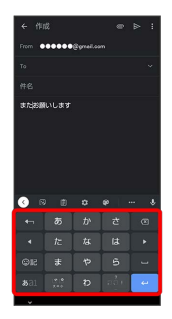

※ 修正が完了します。

#### ■ 文字を切り取り/コピーして貼り付ける

「明日またお願いします」を「また明日お願いします」に修正する 方法を例に説明します。

・アプリにより表示されるアイコンが異なる場合があります。

# $\boxed{1}$

文字入力画面の入力済みの文字をロングタッチ

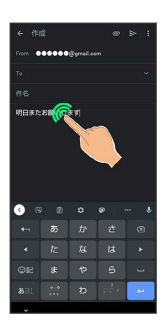

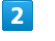

● / ● を左右にドラッグして、切り取り/コピーする文字を選

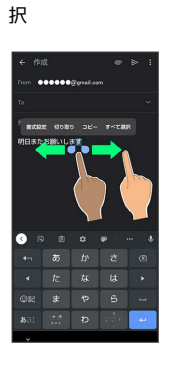

・全選択するときは、 すべて選択 をタップします。

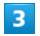

切り取り / コピー

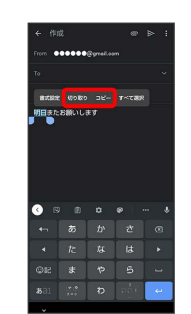

# $\overline{4}$

#### 貼り付ける位置をタップ

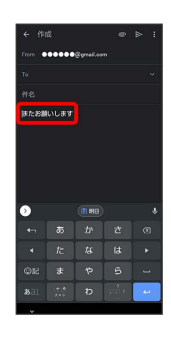

# $\overline{5}$

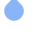

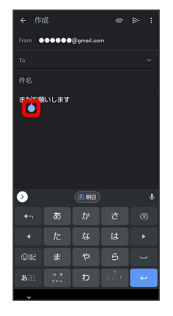

# $6\overline{6}$

[貼り付け]

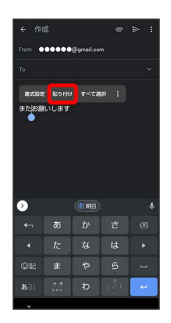

**※3** 切り取り/コピーした文字が貼り付けられます。

- ·● をドラッグすると、貼り付ける位置を調節できます。
- ・ツールバーに切り取り/コピーした文字が表示されているとき は、表示された文字をタップしても、貼り付けできます。
- ・■ → 貼り付ける文字をタップしても、貼り付けできます。あ らかじめクリップボードを有効にしてください。アプリによって
- は、利用できないことがあります。

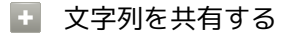

文字入力画面で入力済みの文字列をロングタッチ → 共有 → 共有方法をタップ → 画面に従って操作 ・アプリによっては、利用できないことがあります。

#### Gboardの設定を行う

Gboardに関する動作を設定できます。設定できる項目は次のとおり です。

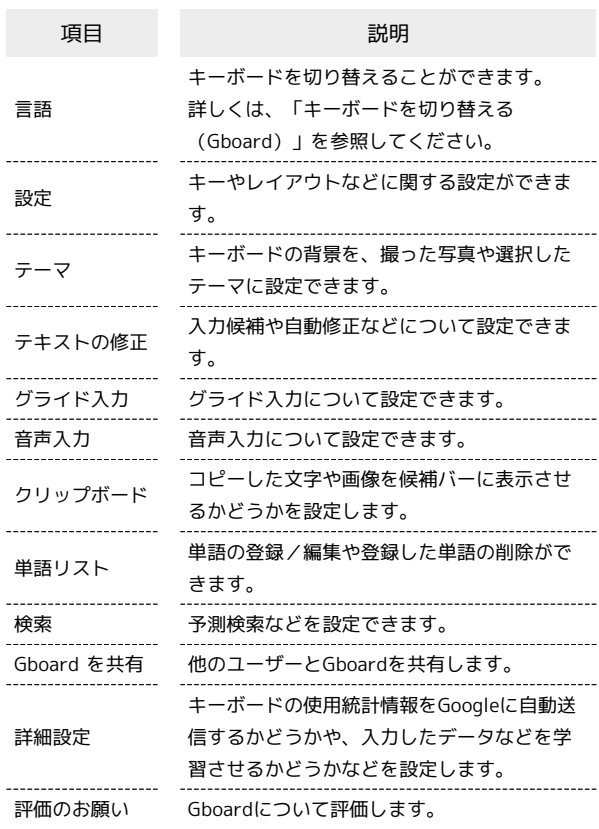

#### $\overline{1}$

#### 文字入力画面で

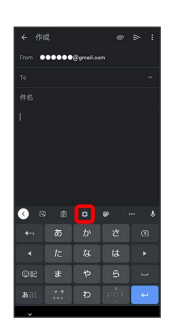

# $\overline{2}$

各項目をタップして設定

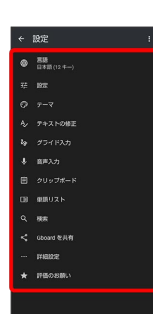

Soboardの設定が完了します。